### **Running Burn Rate and Burn Rate Backup Reports**

- 1. Navigate to the nVision Multi Chartfield page and create a new run control (New\_Burn\_Rate\_Rpt): Main Menu > CWU Custom Functions > Reports > nVision Multi Chartfield Rpt Run controls on this page can only be used for one Report/Sub-Report combination.
- 2. After adding a new run control you should be presented with the following page to fill out:

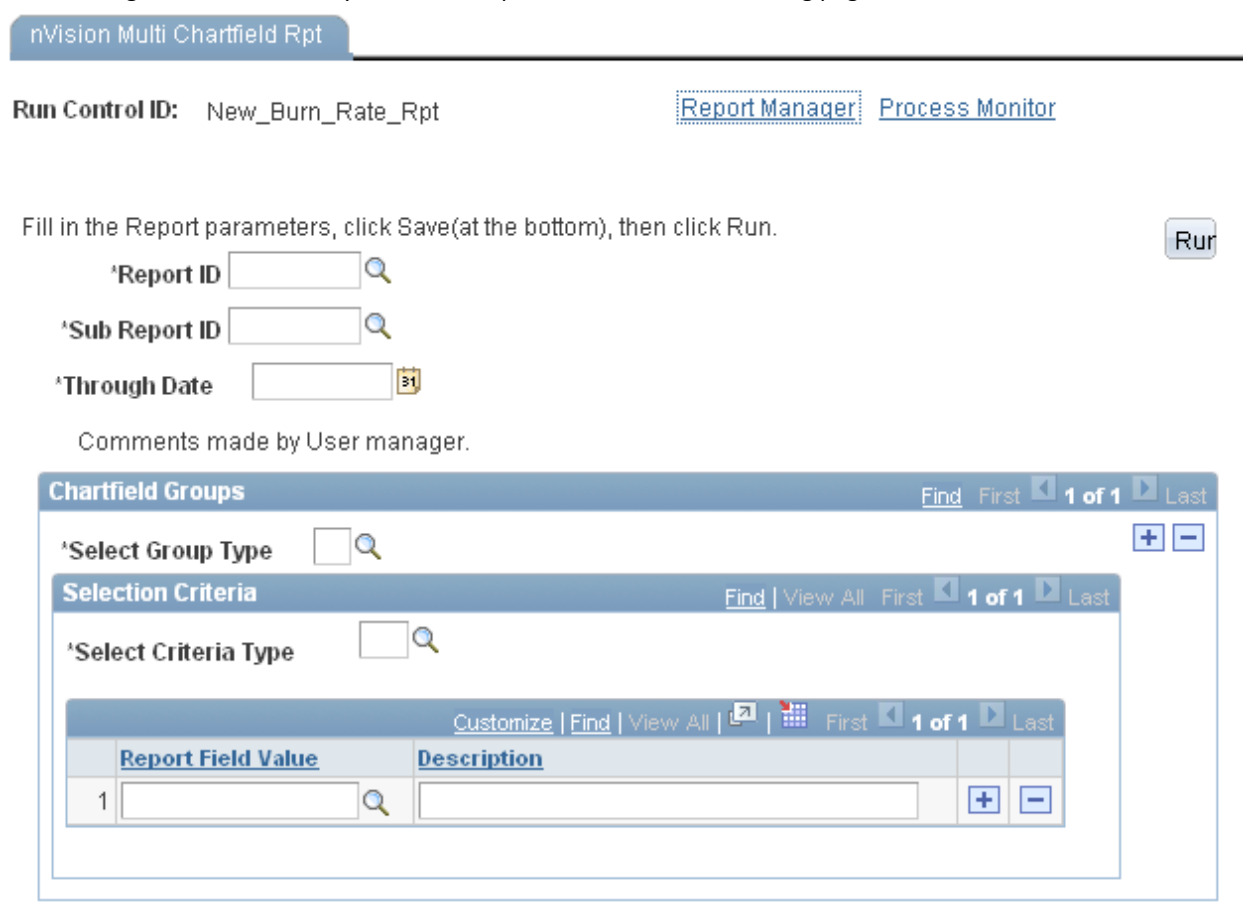

Message box to prompt Users what parameters should be entered.

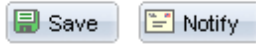

**Dipdate/Display E**+ Add

The next steps will be selecting and filling out information for the above run control page, identifying the report, sub-report, through date, and criteria to filter the report on.

3. Select the Report ID by clicking on the magnifying glass next to the Report ID field (CWEU15):

# **Look Up Report ID**

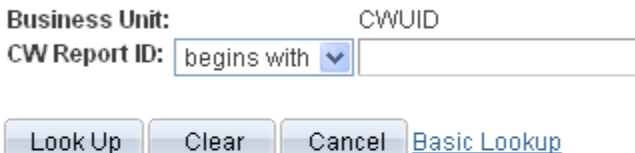

### **Search Results**

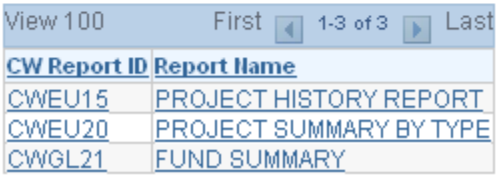

Select CWEU15 Project History Report (this is the 'burn rate' report)

4. Click on the magnifying glass next to the Sub-Report ID field and select the sub-report for the Project History report (CWEU15-1):

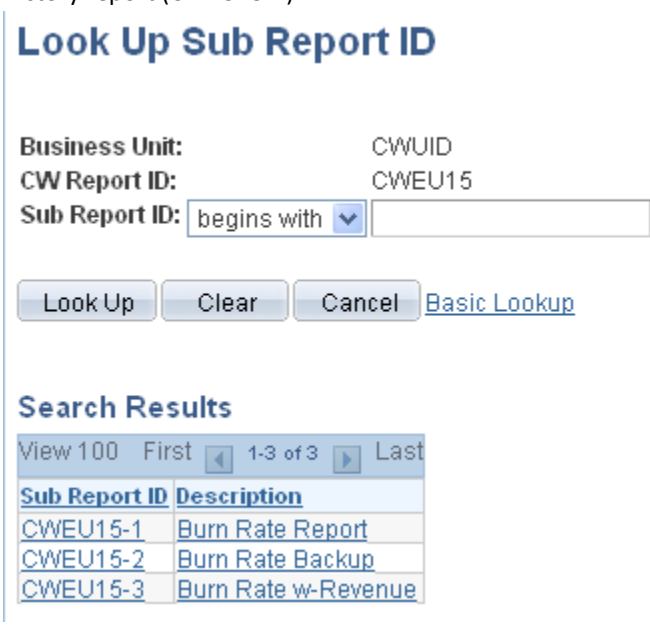

CWEU15-1 is the 'State General' version of the report showing only expense budgets and activity CWEU15-2 is the backup report showing the individual project ID's included in the History Report CWEU15-3 is a version including both revenue and expense rate analysis, as well as fund balance and budget info.

Select CWEU15-1 for this report request.

5. Enter the Through Date for the report(s)to be run, this is the 'as of' date (3/31/2012 in this example):

6. At this point the run control page should look like this:

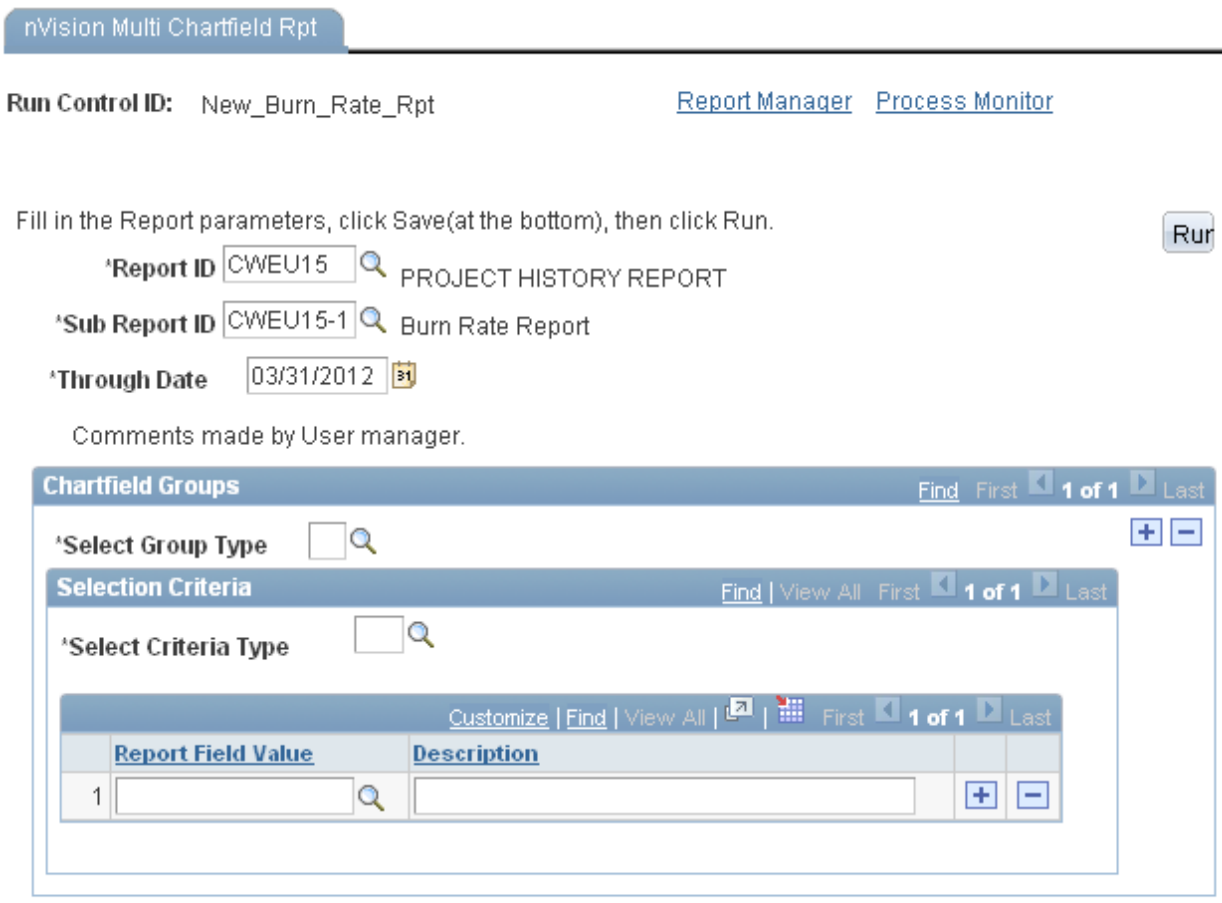

Message box to prompt Users what parameters should be entered.

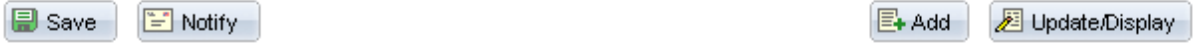

7. Next select the Group Type for the first section by clicking on the magnifying glass next to the field, select 1 for the first section:

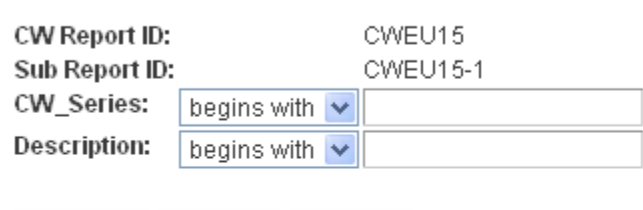

Clear | Cancel Basic Lookup

**Look Up Select Group Type** 

#### **Search Results**

Look Up

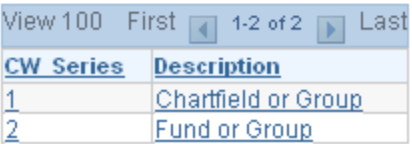

8. On the Select Criteria Type field, select the appropriate level All (TC), Exec (TE), Div (TP), or Dept (TD), this will determine what level of reports are being run, lets select Department for this example:

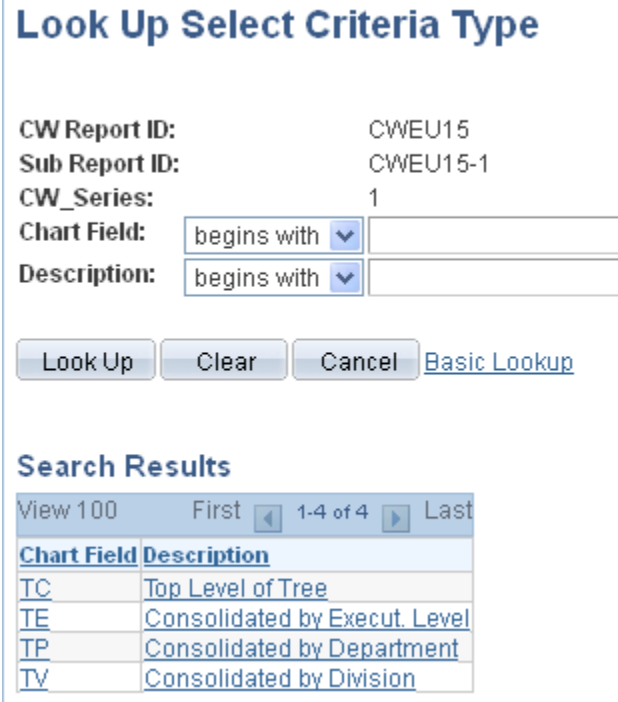

9. The run control page should look like this, and the next step is to add the departments that will be run and enter them in the Report Field Value area (click the + to the right of the field to add additional values):

nVision Multi Chartfield Rpt

Run Control ID: New\_Burn\_Rate\_Rpt

Report Manager Process Monitor

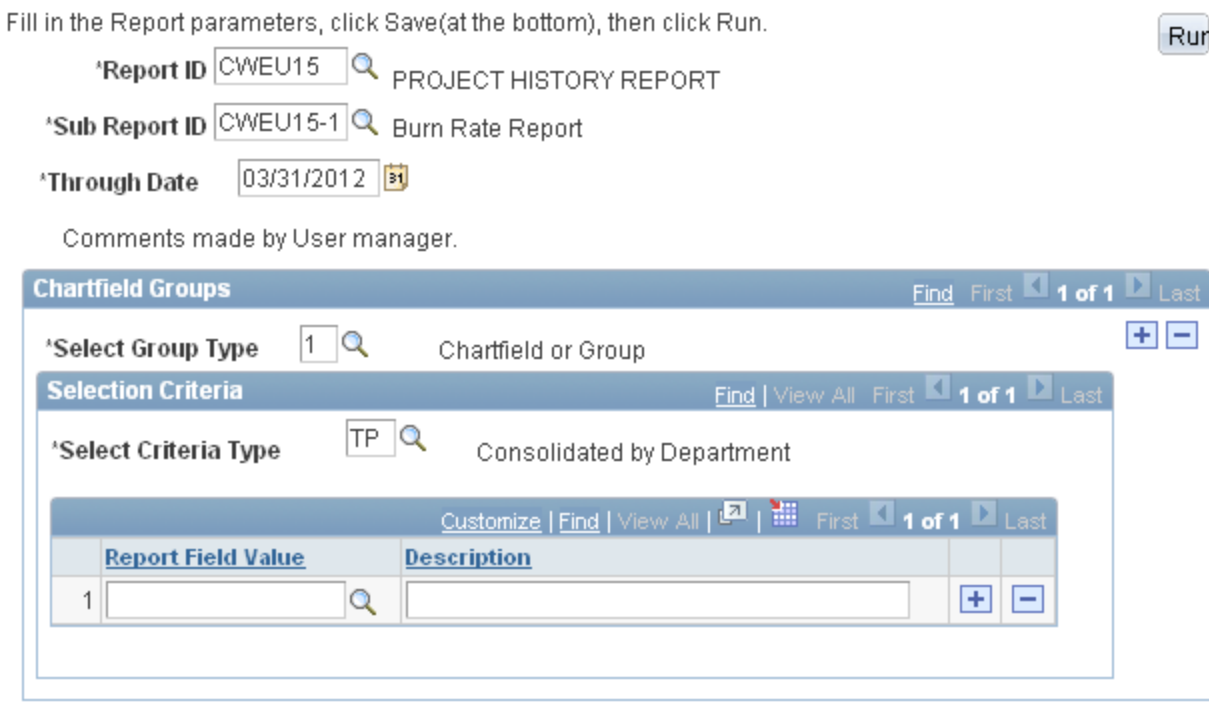

Message box to prompt Users what parameters should be entered.

E Notify **图 Save** 

**E**+ Add **Diperior 图** 

Select some departments (21001, 30001, and 42001 as examples - hit the view all to display them all so

the page looks like this:

nVision Multi Chartfield Rpt

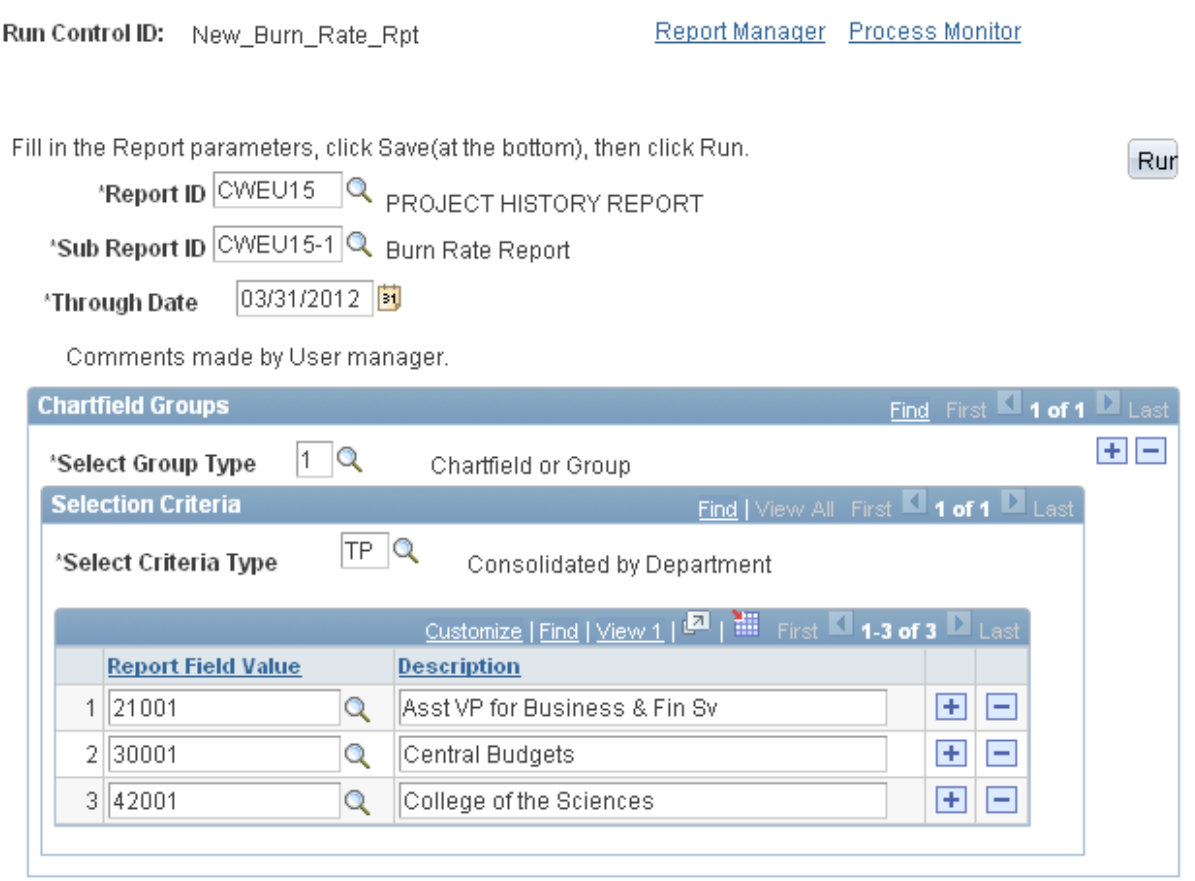

Message box to prompt Users what parameters should be entered.

**D** Save Notify

- 图 Add **Dipdate/Display**
- 10. Next step is to add the new Group Type by clicking the + to the right of Chartfield or Group in the above screenshot, this will add a new section to be filled out for the second set of criteria, after clicking the + button, the page should look like this:

 $\overline{\phantom{a}}$ nVision Multi Chartfield Rpt $\overline{\phantom{a}}$ 

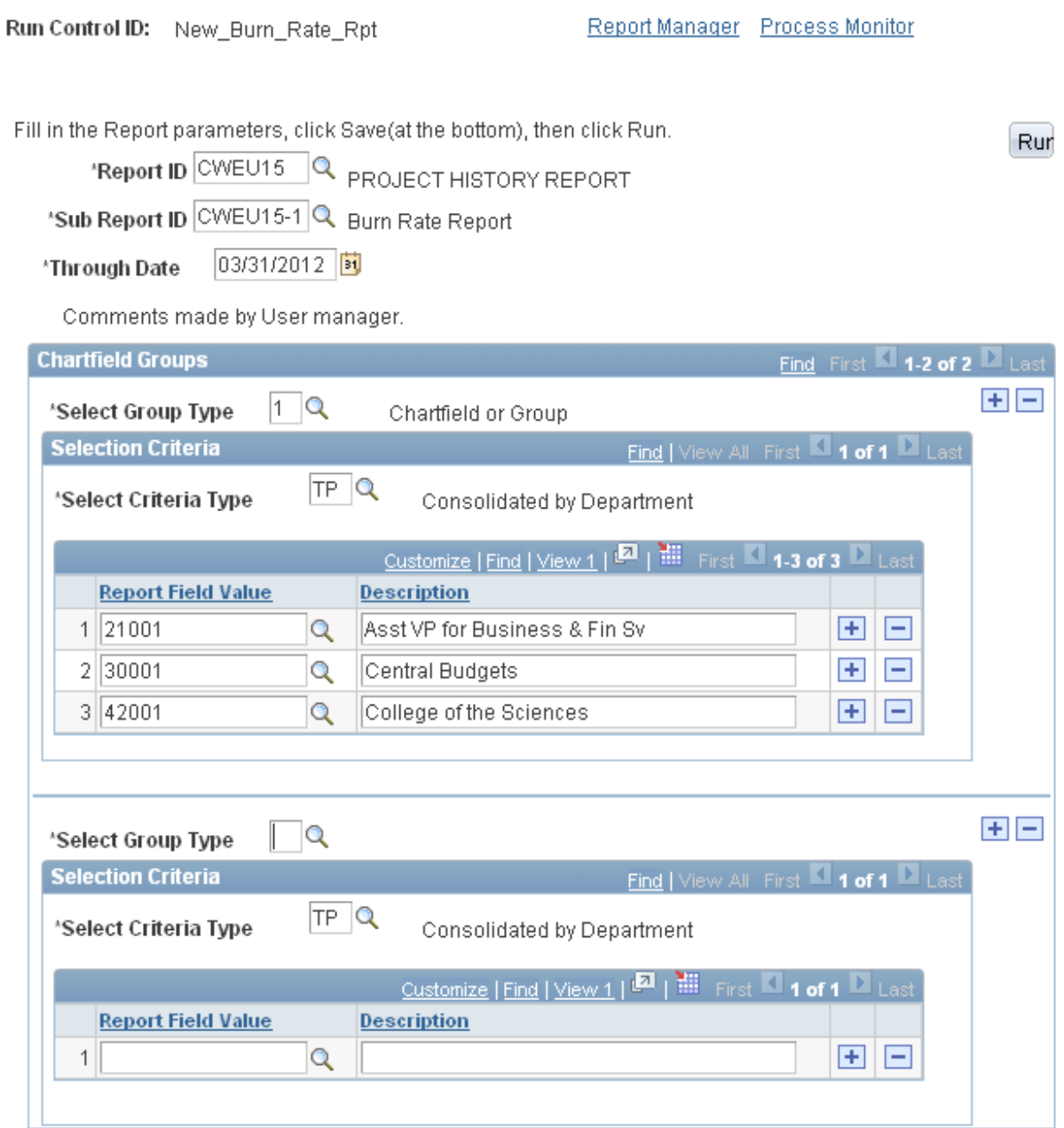

Message box to prompt Users what parameters should be entered.

**D** Save  $E$  Notify  $E + \text{Add}$ Update/Display Enter or Select 2 for the  $2^{nd}$  group type (2):

## **Look Up Select Group Type**

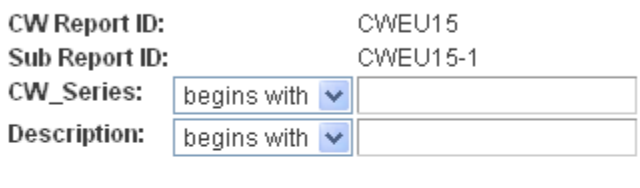

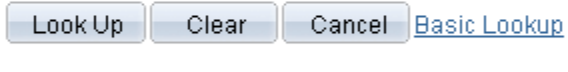

### **Search Results**

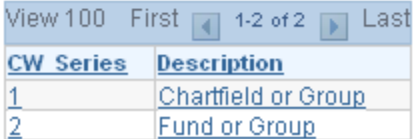

11. Select the level of grouping from the options available (TF):

# **Look Up Select Criteria Type**

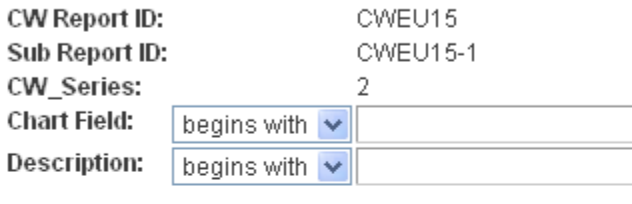

Look Up Clear Cancel Basic Lookup

### **Search Results**

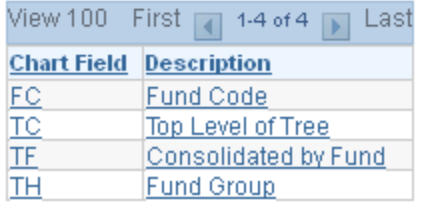

- FC Fund Code these are individual Fund Codes
- TC Top Level of Tree = All Funds
- TF Consolidated by Fund, these are fund groups such as State General, Enterprise

TH – State Fund Groups, these are the defined state fund groups including all internal CWU funds that roll up to those groups

Select TF from the list, and add the appropriate Fund Groups to the report field values.

12. Enter or Select the Fund Groups (State General, Local) in the Report Field Value area (after selecting State General and Local, the page should look like this):

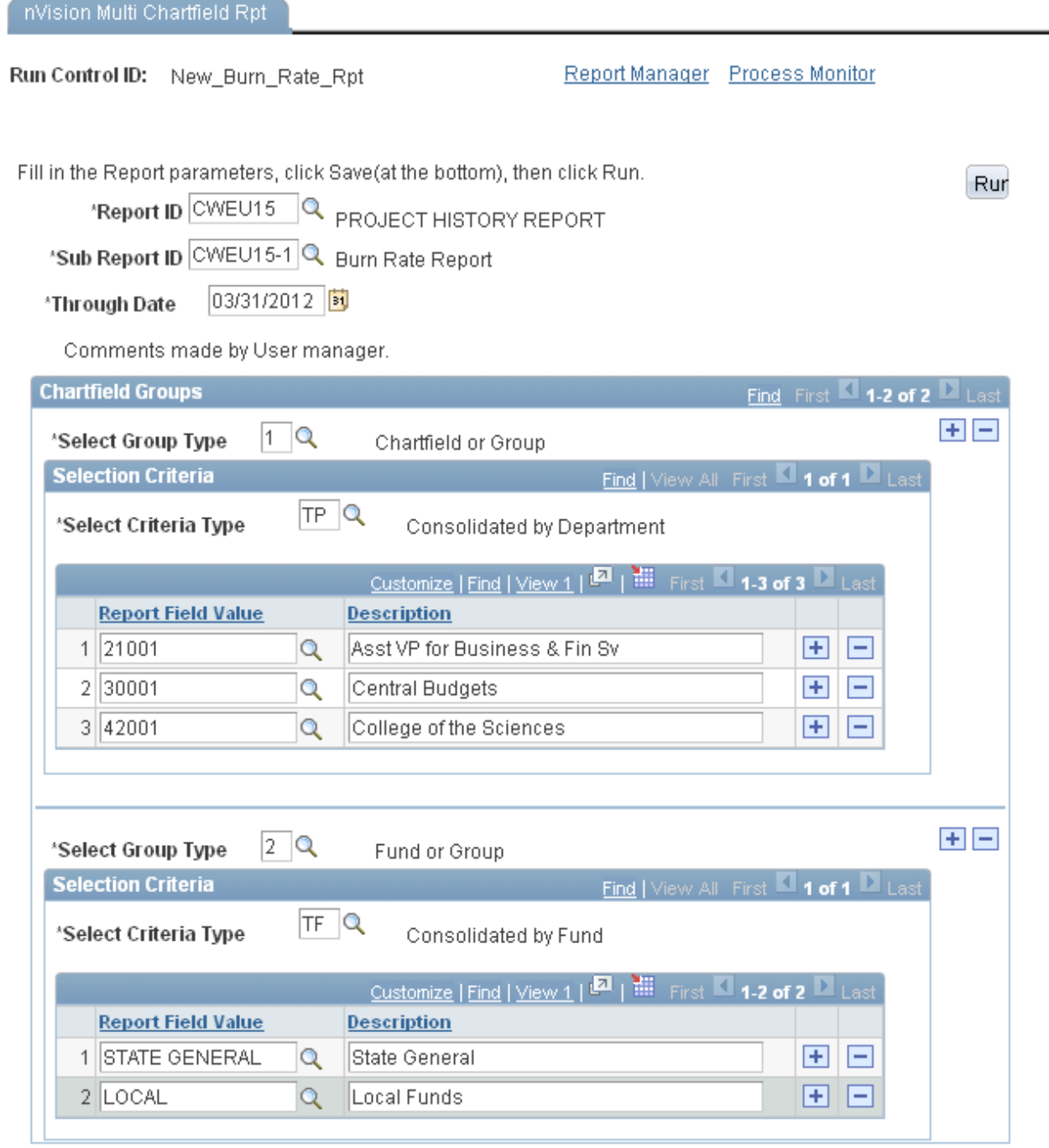

Message box to prompt Users what parameters should be entered.

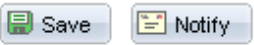

- **E**+ Add **Dipolate/Display**
- 13. Click Save at the bottom of the page, then click the Run button at the top right of the page. This run control will produce 6 reports, 3 departments \* 2 fund groups = 6 total reports produced. The values in the run control can be adjusted or changed for specific reports, this is just a basic how-to for filling out the

page, not specific instructions for running individual reports.